## Nastavení poštovního klienta MS Outlook 2000

1. po spuštění programu klikněte na Nástroje - Služby

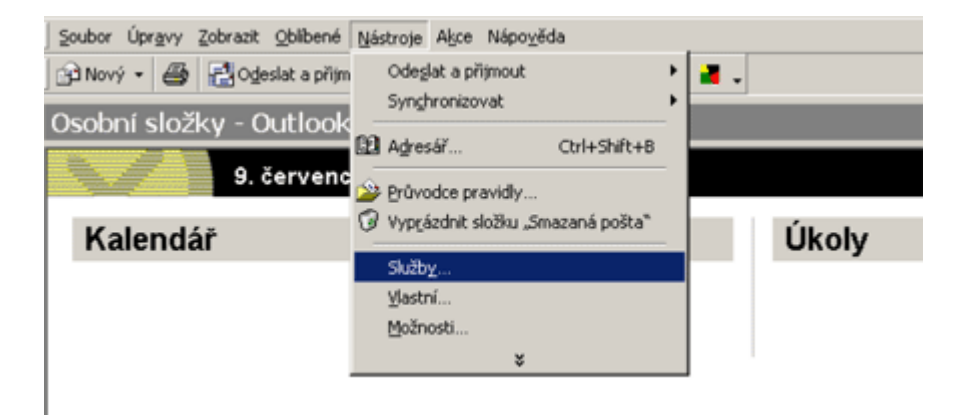

2. v případě, že ve výčtu nainstalovaných položek chybí položka Elektronická pošta sítě Internet, klikněte na položku Přidat. V případě že už je nainstalována, tak ji označte a klikněte na tlačítko Vlastnosti (v tomto případě přeskočte krok 3).

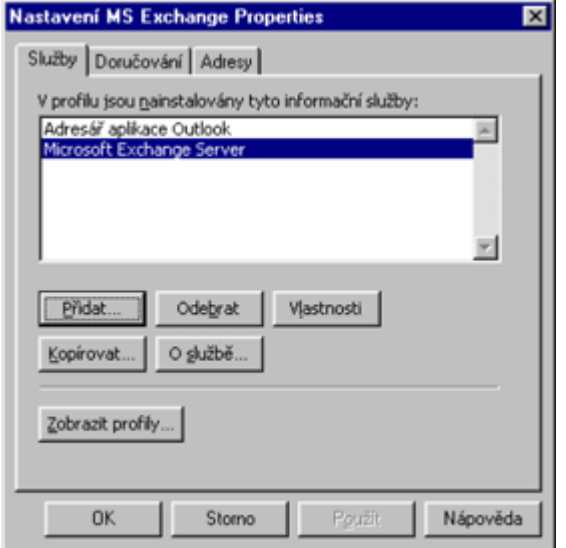

3. označte položku Elektronická pošta sítě Internet a stiskněte OK

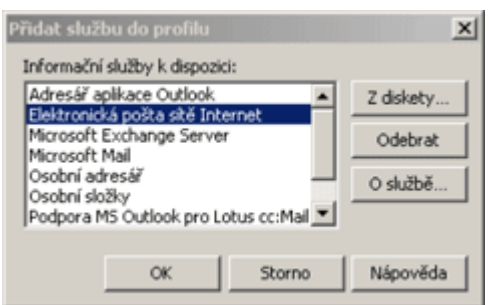

4. složku Obecné nastavte dle obrázku (uveďte údaje o svém účtu)

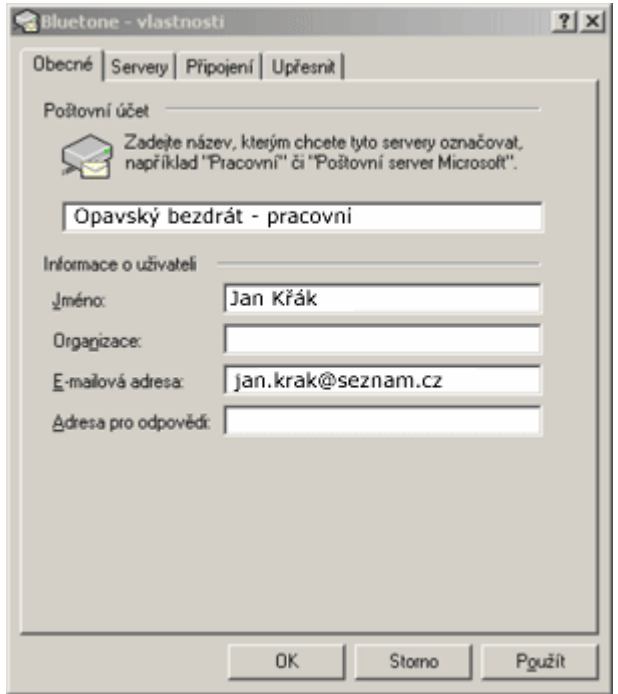

- 5. ve složce Servery vyplňte názvy serverů, které přísluší vašemu účtu:
	- server příchozí pošty Vám přidělí provozovatel vašeho manilového účtu.
	- server odchozí pošty je mail.opavskybezdrat.cz

 (Položku Zapamatovat heslo zaškrtněte v případě že chcete, aby se při připojování automaticky vyplnilo Vaše heslo.)

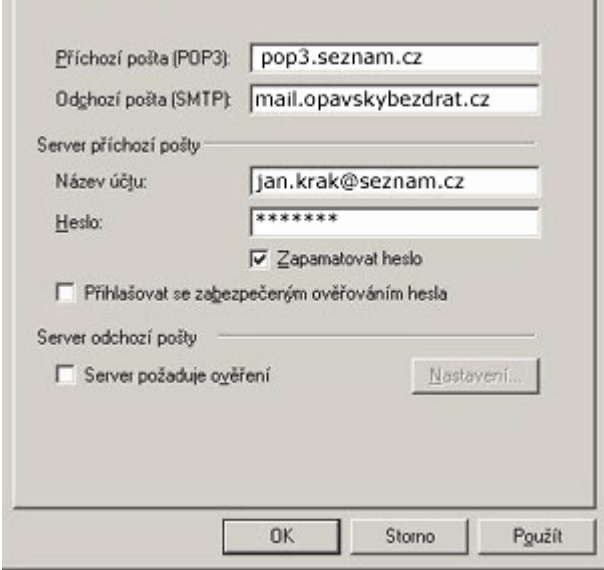

- 6. ve složce Připojení si zvolte způsob připojení:
	- zvolte "Připojit pomocí místní sítě"

Až stisknete tlačítko OK, bude vytvořen váš účet.

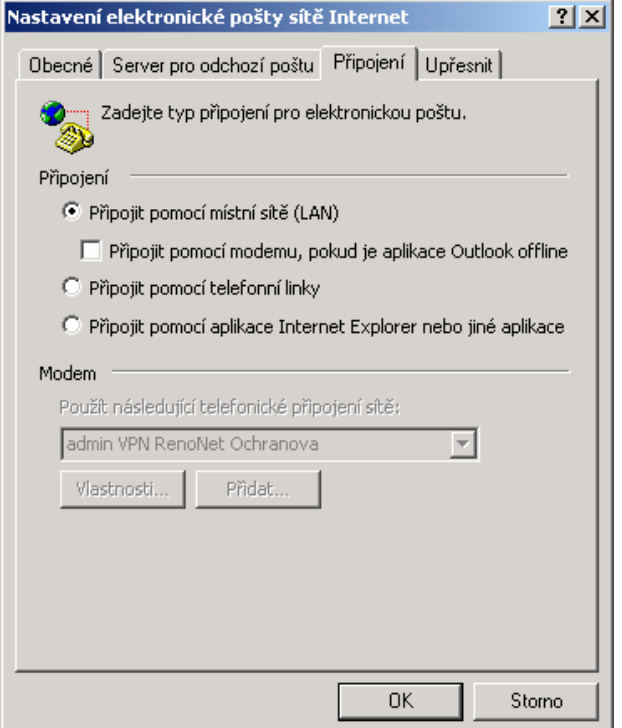